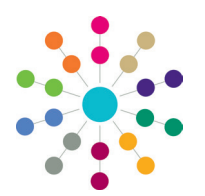

**Reference Guide**

## **Team Structure Setting up an Establishment**

The **Establishment** area enables you to organise posts within a team structure. An establishment cannot be created until posts have been defined. A post must contain at least one member with a current or future start date to make it available for selection in the establishment.

The establishment is then linked to a service team. Specific service teams own One records, such as activities, involvements and provisions etc.

An establishment can be deleted only if it does not have a post attached to it.

## **Creating an Establishment**

To create an establishment:

- 1. Select **Tools | Team Structure | Establishments** to display the **Establishment Definition Enquiry** page. Click the **Search** button to display the browse list of establishments that have already been created.
- 2. Click the **New** button to display the **Establishment Definition** page.
- 3. On the **Establishment Details** panel, enter a **Name**. The establishment displays in the **Post Hierarchy** panel below.
- 4. Click the **Select Address** icon to display the **Address Enquiry** dialog. Select an address.
- 5. Enter an **Email Address**.
- 6. Enter a **Telephone** number.

**Organisation Name**, **Send to ContactPoint** and **ContactPoint Sensitive Service** are not required.

7. Click the **Save** button.

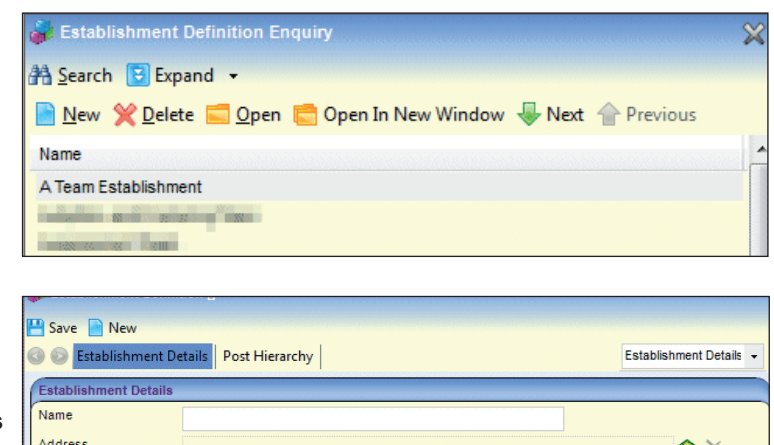

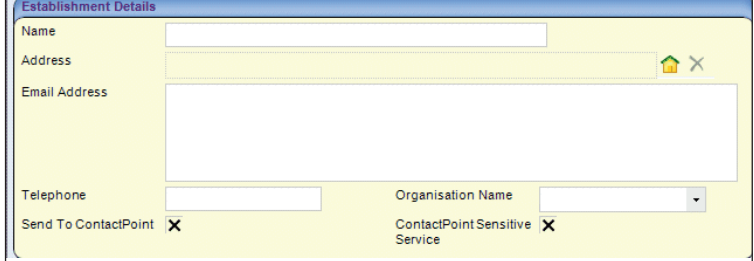

## **Adding a Post to an Establishment**

To add a post to an establishment:

1. On the **Post Hierarchy** panel, drag the post from the Posts window into the required establishment.

A post can be moved up or down the establishment tree.

A post can only be in one establishment.

2. Click the **Save** button.

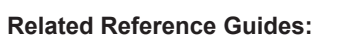

- RG Services Setting up a Service Team
- RG Team Structure Setting up a Post

## **CAPITA**

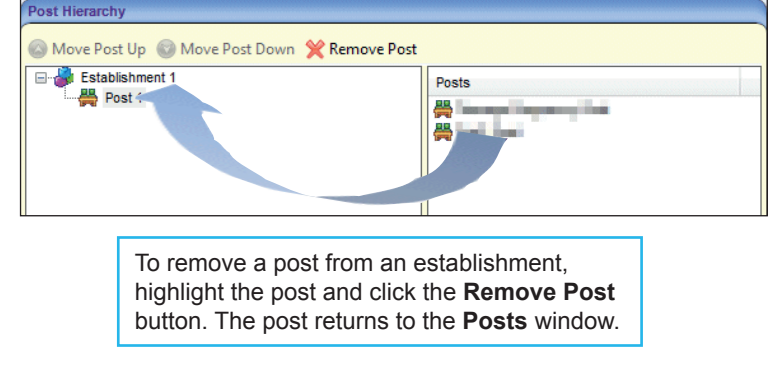

Capita One. Tel: 01234 838080. Email: info@capita-one.co.uk. Web: www.capita-one.co.uk. © Capita Business Services Ltd. 2018. All rights reserved. No part of this publication may be reproduced, photocopied, stored on a retrieval system, translated or transmitted without the express written consent of the publisher. For more detailed instructions refer to the online help file or handbook. You can contact the Service Desk via My Account. This guide is based on the version of the software (Summer 2014, 3.54) in use at the time of publication